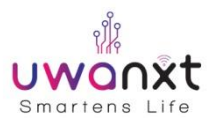

# **UwaNxt - INSTALLATION MANUAL (UwaLock)**

- 1. Start with installing the door lock on the door by using the required accessories provided in the door lock box.
- 2. Now fix the brain on a nearby wall with the clamps provided in the package.
- 3. Connect the brain and the door lock with the connector
- 4. Plug the Brain AC socket into the electric shoe

### **BRAIN CONFIGURATION**

- 1. Install Uwanxt App from App Store
- 2. You should be connected to internet through Wi-Fi during the configuration process
- 3. Open the Uwanxt app and create an account by using your mobile number and set a password.
- 4. You will receive an OTP on the above mobile number, enter the OTP and verify your number.
- 5. Follow the instructions in the app and create a room with the room type as "Door"
- 6. Select "Door Lock" as the device
- 7. On the next screen, enter Unique ID of your device printed on the brain.
- 8. You will be asked to enter the password for the Wi-Fi now. (Kindly ensure that the SSID matches with the name of the Wi-Fi you're connected to)
- 9. That's all folks, you are good to go. You will be automatically redirected to the home screen with a room created for the door.

## **APPLICATION MENU OPTIONS**

- 1. **Share Access –** This option let's you share the device access to other user.
- 2. **Favorites –** You can add the device to favorites for easy access
- 3. **Wi-Fi Configuration –** Use this option to set your Wi-Fi password, if changed.
- 4. **Activity History –** This option let's you know about all the activities on your device.

## **ABOUT THE BRAIN**

#### **LED Status**

Stable – Device is active & working.

Off – Device is powered Off/No Wi-Fi Signal/Wrong Wi-Fi Password

Slow Blinking – Device is connected to Wi-Fi, but there is no internet Connection.

Fast Blinking – Device is not configured. You need to configure it through Uwanxt App.

#### **Button**

Red Button – Press & hold the button for 4 seconds. The device will come back to unconfigured state. Configure it again using Uwanxt App through Wi-Fi Configuration option to re-use it